# amazon business

# User Registration Guide

**Find the scenario below that best applies to you and follow the steps provided to complete registration.**

#### Scenario 1

Email Address is New to Amazon

**Click the [password reset link](https://www.amazon.com/ap/forgotpassword?_encoding=UTF8&openid.assoc_handle=usflex&openid.claimed_id=http%3A%2F%2Fspecs.openid.net%2Fauth%2F2.0%2Fidentifier_select&openid.identity=http%3A%2F%2Fspecs.openid.net%2Fauth%2F2.0%2Fidentifier_select&openid.mode=c) provided in the email you received from your Account Administrator.**

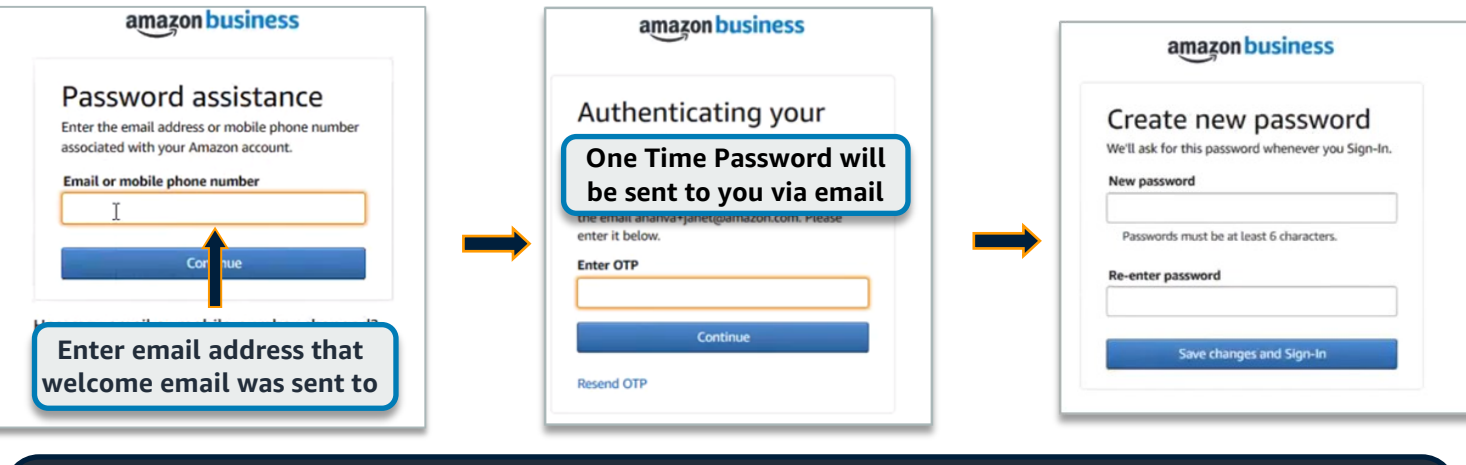

#### Scenario 2 Email address is currently tied to an Amazon.com account **Convert existing account to an Amazon Business account** Only recommended for users who have NOT made personal purchases on their account

**You will receive a welcome email from Business@Amazon.com. Click** Get Started **and sign in to your existing Amazon.com account using the pre-populated email address to begin registration.** 

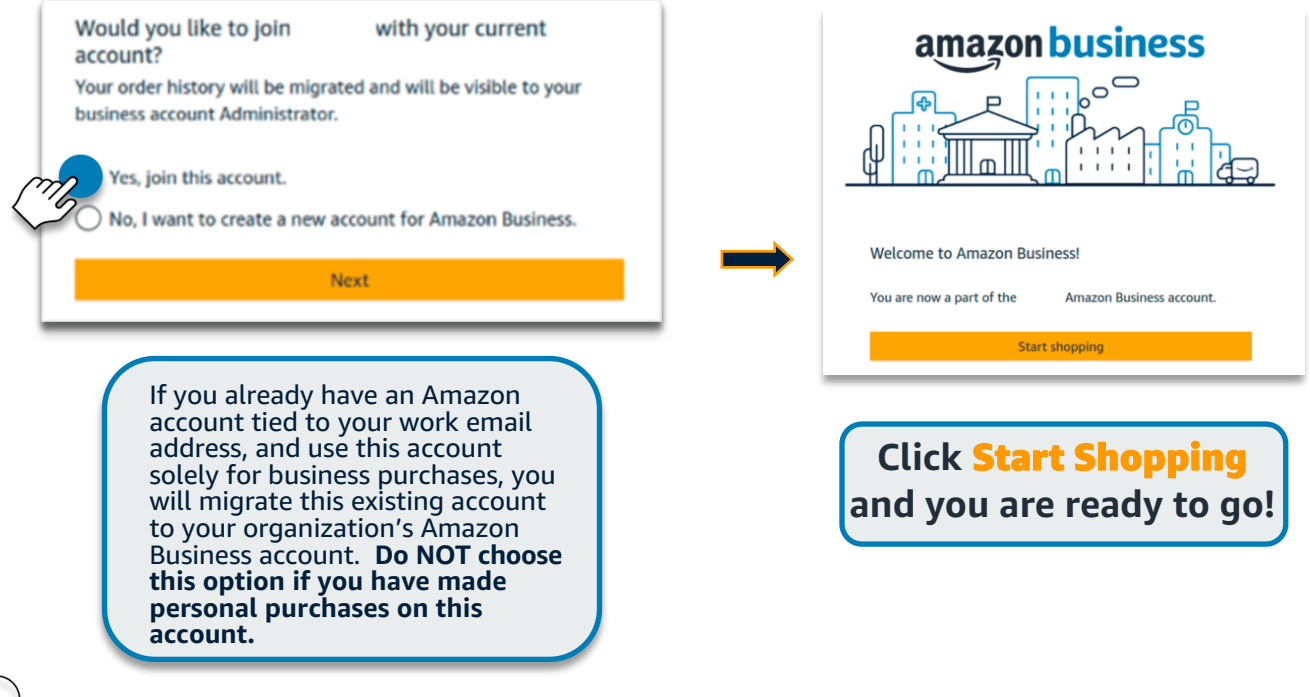

**Contact Amazon Business Customer Support at www.amazon.com/gp/help/contact-us or 888.281.3847** 

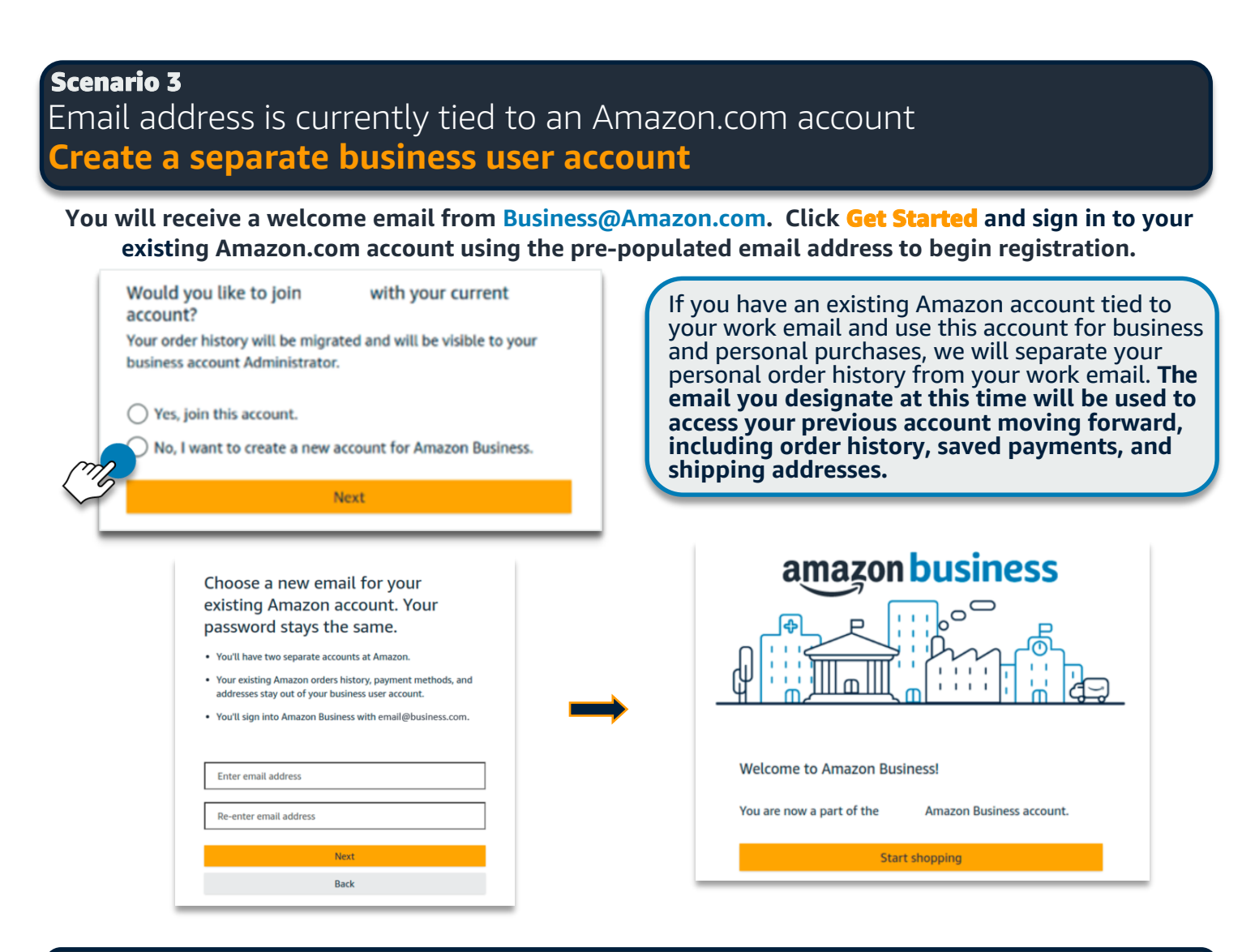

## Scenario 4

### Existing Single User Amazon Business Account

**You will receive a welcome email from Business@Amazon.com. Click** Get Started **and sign in to your existing Amazon.com account using the pre-populated email address to begin registration.** 

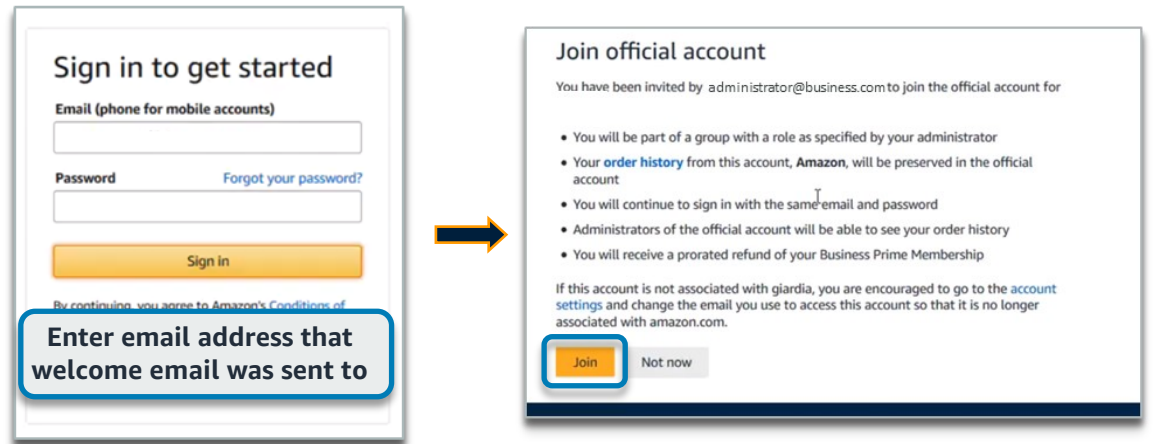

**Contact Amazon Business Customer Support at www.amazon.com/gp/help/contact-us or 888.281.3847**